## **Upgrading the Hard Disk Drive on the NEC Versa® SX**

Congratulations on becoming the owner of the NEC Versa SX system.

No need to worry about outgrowing your current hard disk drive because NEC offers a variety of hard disk drive configurations to meet your growing data needs. You can replace your existing hard disk drive with a larger hard disk drive in *most* models of the NEC Versa SX notebook computer.

**Note** Some NEC Versa SX models require that an authorized NECC Customer Support representative replace the internal hard disk drive. See the following instructions to determine if you can replace/upgrade the hard disk drive yourself.

Once you replace your new hard disk, you may also want to restore your NEC Versa to its original shipping state. You can restore your system to its original state using the Product Recovery CD, which also shipped with your NEC Versa system.

**Note** For hard disks, 12-GB or larger, the restore process creates two partitions, not a single partition as shipped from the factory. If you want to create a single partition for your hard disk, run the Partition Magic software (version 4.1 or higher) after the restore process completes. Partition Magic can either be downloaded from a URL address provided by NECC Customer Support, or installed from the Application and Driver CD that ships with your system (not available on all CDs). See the document, Restoring the 12- and 18-GB Hard Disk Drive," which shipped with your 12-GB or larger hard disk, for detailed instructions on using the Product Recovery CD and/or creating a single partition with Partition Magic.

To be sure that you own a unit with a user-replaceable hard disk drive, check the following.

- $\blacksquare$  Turn your system over. Note the label on the back of the unit, which contains the Doc ID (model name), Model Number, and NEC Serial Number for the unit.
- $\blacksquare$  Look at the 14-alphanumeric characters in the model number. A unit with a user-replaceable hard disk drive has the letter "A" in the next to last position of the model number. An example of a model number for a unit with a user-replaceable hard disk drive is VS210010-0000A0.

**Note** If your model number does not contain the letter "A" in the next to last position, you can not replace the hard disk drive yourself. Contact your NECC Customer Support representative for assistance in replacing/upgrading your hard disk drive.

You can increase the system's storage capacity by replacing the standard hard disk drive. The hard disk drive is located under the keyboard in your NEC Versa notebook computer. You must remove the keyboard retainer and lift the keyboard before replacing the hard disk drive.

Replace the hard disk drive as follows.

**Note** Be sure to back up all important data files before you remove and/or replace the hard disk. Failure to do so could result in loss of data.

- **1.** Save your files, exit Windows, and turn off system power.
- **2.** Tilt the LCD panel back slightly to provide sufficient access to the keyboard retainers.
- **3.** Use the notch on the left end of the keyboard retainer to lift it as you apply slight pressure to the right hand side of the keyboard retainer.
- **4.** Slide the keyboard retainer to the left and lift it to remove.

Removing the keyboard retainer

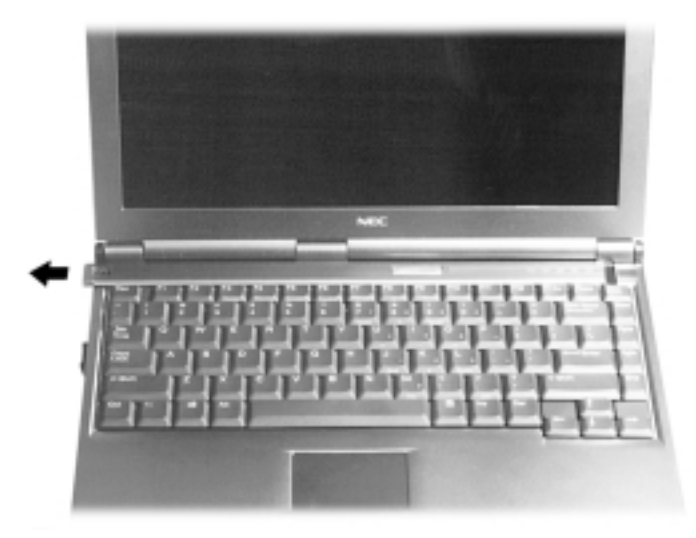

- **5.** Gently lift up the edge of the keyboard nearest the LCD panel and slide the keyboard toward the LCD screen to release the tabs that secure it.
- **6.** Carefully place the keyboard against the LCD panel. Be careful not to twist or disconnect the keyboard cable.

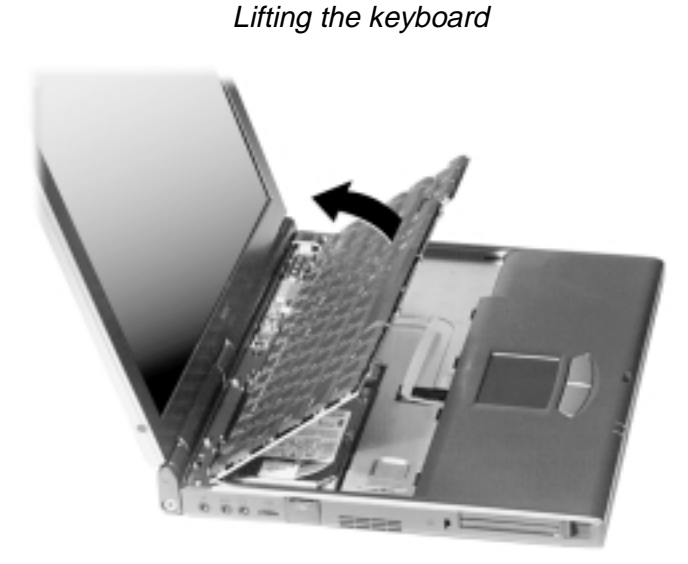

- **7.** Remove the disk drive as follows.
	- $\blacksquare$ Remove the screw that secures the hard disk drive.
	- $\blacksquare$ Locate the hard disk drive tab and firmly pull the tab to disconnect the drive.

 $\blacksquare$ Once the drive is disconnected, lift the drive out of the drive bay.

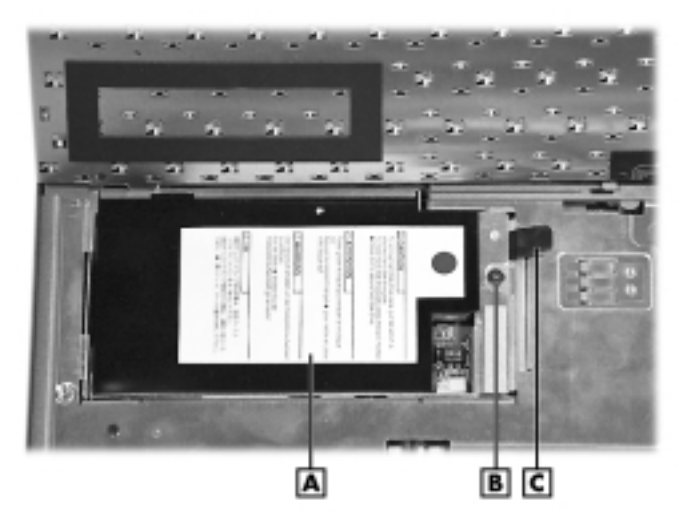

Hard Disk Drive in the drive bay

**A** – Hard Disk Drive **B** – Screw **C** – Hard Disk Drive Tab

**8.** Replace the new drive as follows.

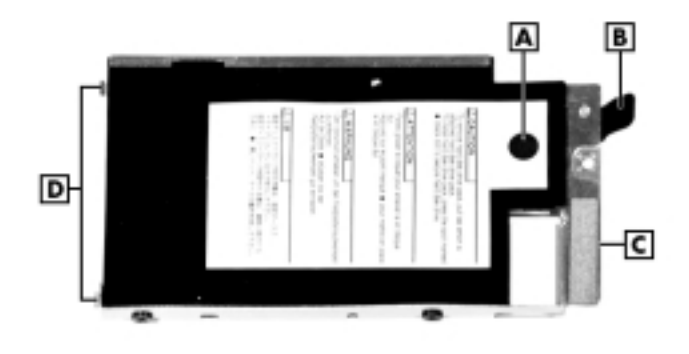

**A** – Black Dot **B** – Hard Disk Drive Tab **C** – Drive Bracket **D** – Metal Tabs

 $\blacksquare$  Hold the drive bracket and slide the new drive into the bay at an angle to ensure that the two metals tabs align with the notches in the bay.

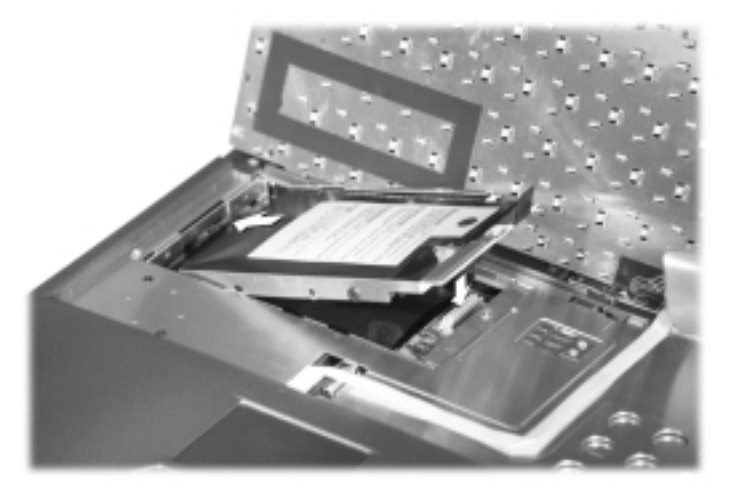

- $\blacksquare$  Lower the drive into the bay and press firmly on the hard drive label's black dot to engage the connectors.
- $\blacksquare$ Replace the screw to secure the hard disk drive.
- **9.** Reassemble the system as follows. See the illustration following these instructions.
	- $\blacksquare$  Reposition the keyboard and align the 4 metal tabs on the front with the grooves in the system.
	- $\blacksquare$  With the keyboard at a slight angle, reseat the keyboard in its original position. Be sure that the lip on the right side of the keyboard (when facing you) slides *under* the small plastic tab on the system.

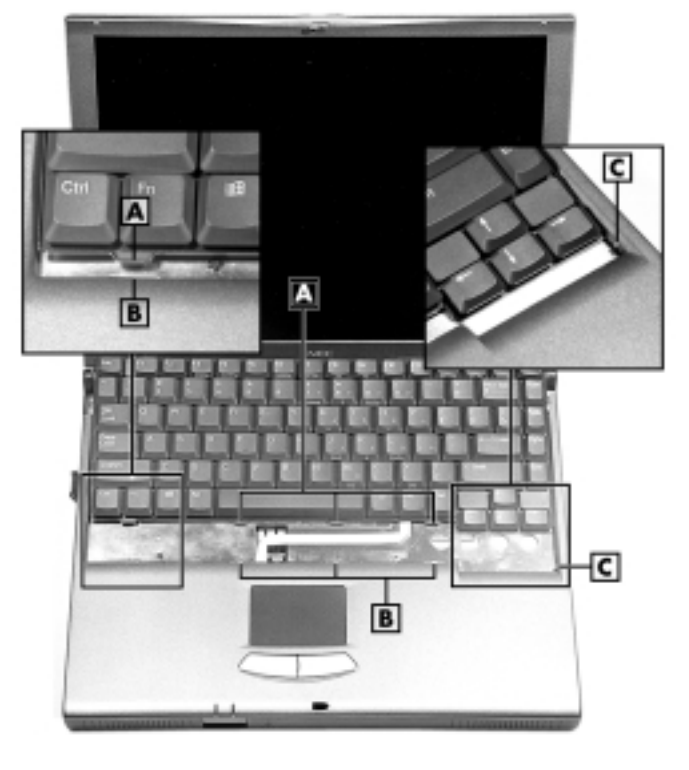

The following illustration identifies the location of the metal tabs on the keyboard, and the grooves and small plastic tab on the system.

> $A$  – Metal Tabs (on the keyboard)  $B$  – Metal Grooves (on the system) **C** – Plastic Tab (on the system)

**Note** If the lip on the right side of the keyboard (facing you) does not slide *under* the small plastic tab on the system, the keyboard will not sit properly. This could damage the unit.

m. Slide the keyboard retainer back to its original position.

**10.** Power on your NEC Versa.

**Note** For hard disks, 12-GB or larger, the restore process creates two partitions, not a single partition as shipped from the factory. If you want to create a single partition for your hard disk, run the Partition Magic software (version 4.1 or higher) after the restore process completes. Partition Magic can either be downloaded from a URL address provided by NECC Customer Support, or installed from the Application and Driver CD that ships with your system (not available on all CDs). See the document, Restoring the 12- and 18-GB Hard Disk Drive," which shipped with your 12-GB or larger hard disk, for detailed instructions on using the Product Recovery CD and/or creating a single partition with Partition Magic.

To restore your NEC Versa to its original shipping state, refer to Chapter 7 of the *NEC Versa SX User's Guide* for detail instructions about using the Product Recovery CD. Use Partition Restore to partition the drive into two partitions: the first partition must be 6 GB and the second partition will be the remaining drive space.

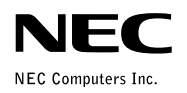

Upgrading the Hard Disk on the<br>NEC Versa SX 819-200430-002 02/2000